**GOLF SWING TRAINER** GST-7 BLE <sup>Bluetooth</sup> Quick guide

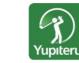

• Check swing data in real time! • Check your history at any time! • You can set notifications on your smartphone! • Easy to see! Easy to understand!

turned on

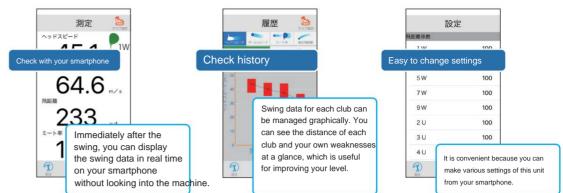

Use the dedicated app "GST App" Perform steps 1 to 4 when using for the first time, and perform steps 2 and 4 after the second time. Step 4 Step 2 Ste 3 step ' Set the unit to Bluetooth connection Connect to this unit. N ON Install the "GST App" on your smartphone preparation. With the unit power off, (see below) Start "GST App". After starting hold down "" and press " "/tor about 2 up, connect (pair) the unit and For "GST App", please refer to the QR seconds(b)r more to turn the power on and code below or our website. http:// the smartphone. prepare for Bluetooth connection. www.yupiteru.co.jp Yupiteru GST App LED lamp  $\bigcirc$ 測定 6 Turn on Bluetooth on your smartphone. (For iPhone/iPad) ヘッドスピード 1W m/s ボールスピー 設定 ( 設定 Bluetoot GSTと通信しています Bluetoothペアリングの要求 \*GST BLE\_FF0043\*がお使いのiPhone のペアリングを求めています。 m/s Bluetooth 飛距離 When the power turns on, the LED ペアリング ▶ 機内モード Bluetoothをオンにすると位置情報の サービスが向上します。 戻る touch 0 lamp blinks blue. settings 🛜 Wi-Fi オフ : touch pairing уd touch the switch 8 Bluetooth オフ •Perform pairing within 1 minute while Bluetooth connection is being prepared. < 設定 Bluetooth D •The number of devices that can be paired with **Touch Bluetooth** this unit is only one smartphone or one of our Bluetooth When the app starts, it Checking the connection (pairing) Connection (pairing) golf navigators.•When pairing, if there is another completed and ready tries to communicate with this unit. between the unit and smartphone GST-7 BLE nearby, please move away. to use (only for the first time)

# How to use "GST App"

"GST App" displays the data measured by this unit in real time on a smartphone or tablet (Bluetooth compatible).

# ÿ Smartphone screen display

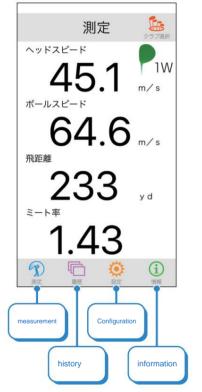

Touch each item to switch screens.

#### Configuration

Various settings are possible.•Flying distance coefficient You can change the coefficient for each club •Delete history Delete the history in the app •Connect to other GST Cancel the pairing of the connected GST and connect to another GST

### information

You can check the version of "GST App" and the version of the paired unit.

### Measurement <Screen used during swing>

Immediately after the swing, the swing data is displayed on the smartphone in real time.

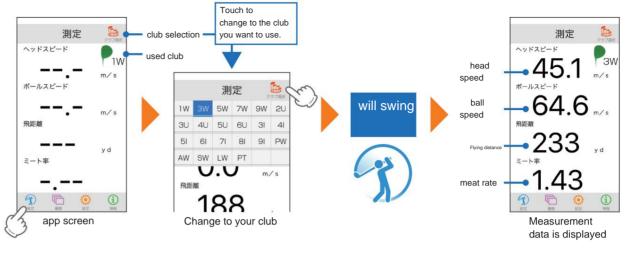

This unit can store 199 histories, and when it exceeds 199, the oldest data will be deleted. When connected to a smartphone, there is no limit on the number of items as they are also saved in the smartphone.

## History <This screen is used outside of the swing>

View your swing history by item, by club, and by date.

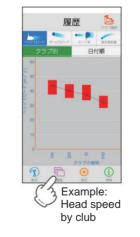

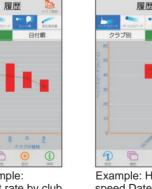

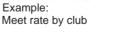

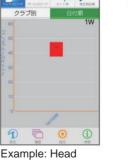

speed Date order Club designation

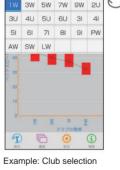

履歴

screen Touching the club selection displays the information of the specified club.

#### A maximum of 199 histories are stored in this unit. When

P

connecting to a smartphone and receiving the history to the smartphone, only the first connected device can receive the history. To save the history of this machine, save it on the SD card of this machine and manage it with the data management software for PC. If you delete the history within the app, only the history within the app will be deleted. Delete the history stored in the device by operating the device.